# **USBCAN-Modul 8**

工业级USB-CAN转换器

用户手册

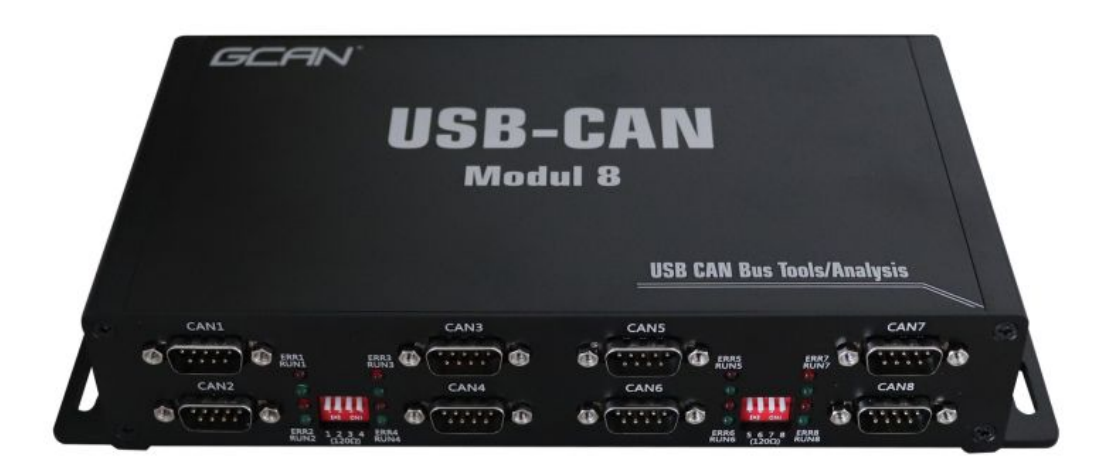

文档版本:V2.00 (2020/07/18)

# 修订历史

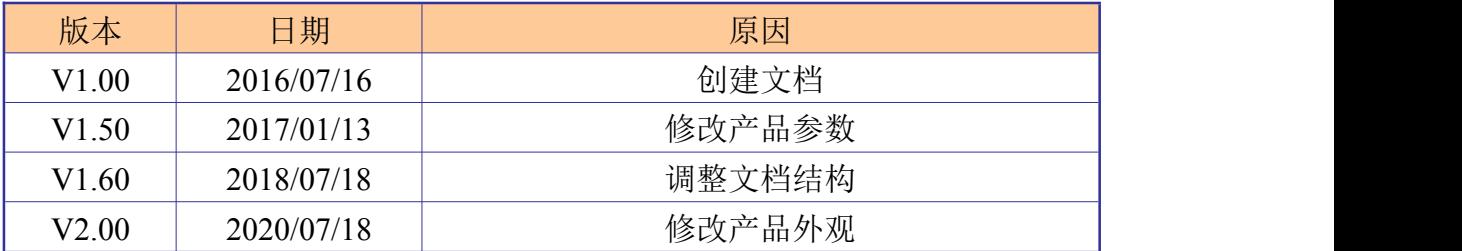

GCAN<sup>®</sup>沈阳广成科技有限公司

JS-WI-0mod8-002-V2.00

录  $\boxminus$ 

受

控

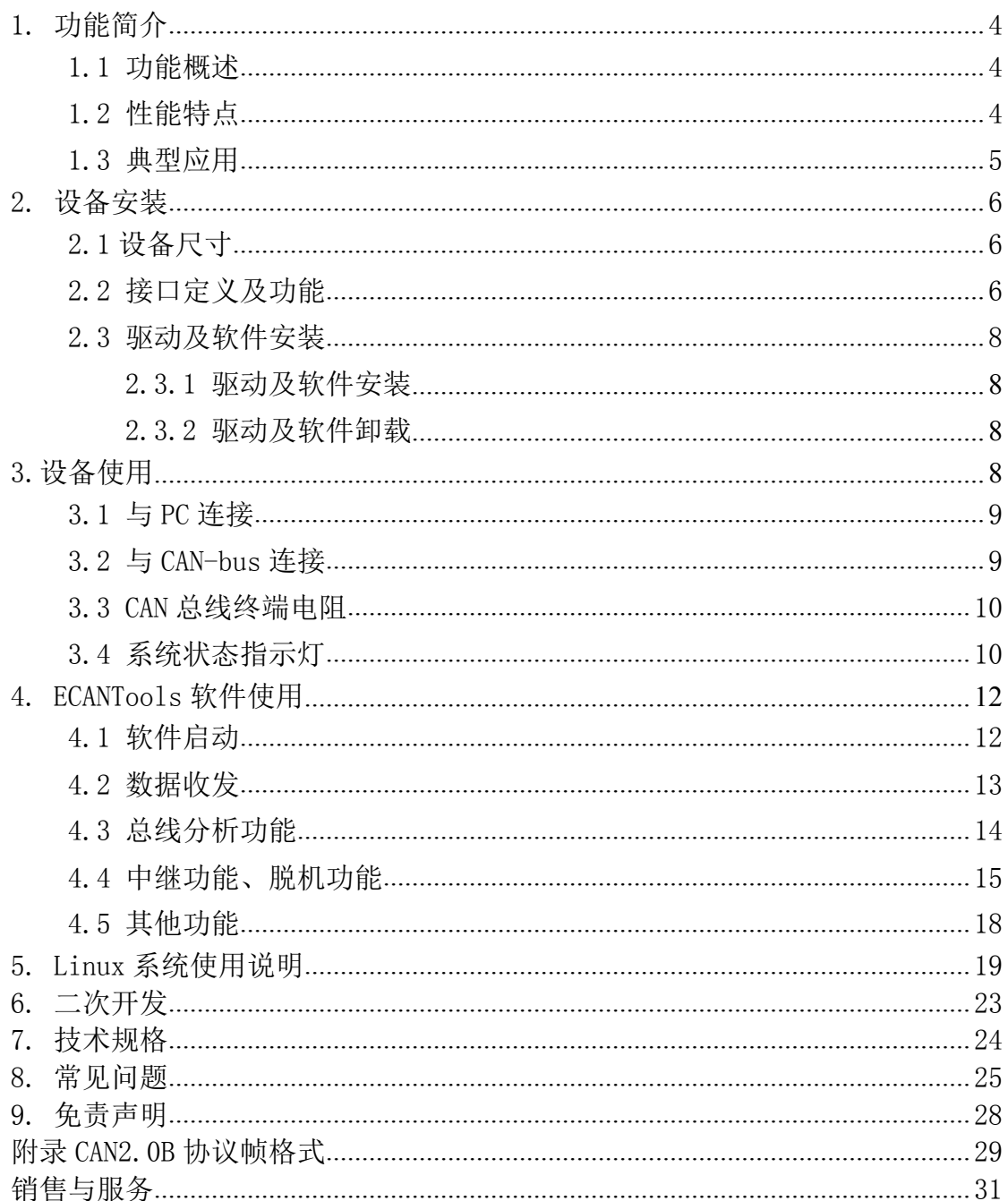

# <span id="page-3-0"></span>**1.** 功能简介

### **1.1** 功能概述

USBCAN-Modul 8 是集成 8 路 CAN 接口的高性能型 CAN-Bus 总线通讯接口卡。 该型号 CAN 卡可兼容 USB2.0 总线全速规范,采用 USBCAN-Modul 8 高性能 CAN 接 口卡,PC 可以通过 USB 接口快速连接至 CAN-Bus 网络,构成现场总线实验室、 工业控制、智能小区、汽车电子网络等 CAN-Bus 网络领域中数据处理、数据采集 的 CAN-Bus 网络控制节点。

USBCAN-Modul 8 高性能 CAN 接口卡是 CAN-Bus 产品开发、CAN-Bus 数据分析 的强大工具,同时具有体积小巧、即插即用等特点,也是便携式系统用户的最佳 选择。USBCAN-Modul 8 接口卡上自带 USB 接口,集成 CAN 接口电气隔离保护模 块,使其避免由于瞬间过流/过压而对设备造成损坏,增强系统在恶劣环境中使 用的可靠性。

USBCAN-Modul 8 高性能 CAN 接口卡支持 WindowsXP/Win7/Win10 等 32 位/64 位操作系统,还可支持 Linux 操作系统。我公司为用户提供统一的应用程序编程 接口和完整的应用示范代码,含 VC、VB、.Net、Delphi、Labview 和 C++Builder 等开发例程示范,方便用户进行应用程序开发。

USBCAN-Modul 8 接口卡可使用我公司自主开发的 ECANTools 通用测试软件, 可执行 CAN-Bus 报文的收发和监测等功能。

### **1.2** 性能特点

- PC接口符合USB2.0全速规范,兼容USB1.1及USB3.0;
- 集成8路CAN-Bus接口, 使用DB9接线方式;
- 支持CAN2.0A和CAN2.0B帧格式, 符合ISO/DIS 11898规范;
- CAN-Bus通讯波特率在5Kbps~1Mbps之间任意可编程;
- 使用DC+24V电源供电;
- CAN-Bus接口采用电气隔离,隔离模块绝缘电压: DC 1500V;
- 最高接收数据流量: 14000 fps;
- CAN端接收报文时间戳精度可达1us:

- <span id="page-4-0"></span>支持WinXP、Win7、Win10等Windows操作系统;
- **●** 支持Linux操作系统;
- 支持ECANToo1s测试软件;
- 工作温度范围: -40℃<sup>~</sup>+85℃;

# **1.3** 典型应用

- CAN-Bus网络诊断与测试
- 汽车电子应用
- 电力通讯网络
- 工业控制设备
- 高速、大数据量通讯

# <span id="page-5-0"></span>**2.** 设备安装

本章介绍了 USB-CAN 接口卡与电脑连接的方法及初次使用电脑连接 USB-CAN 接口卡时的注意事项。

# **2.1** 设备尺寸

设备外形尺寸:(长)245mm \* (宽)118.5mm \* (高)44.9mm,其示意图如图 2.1 所示。

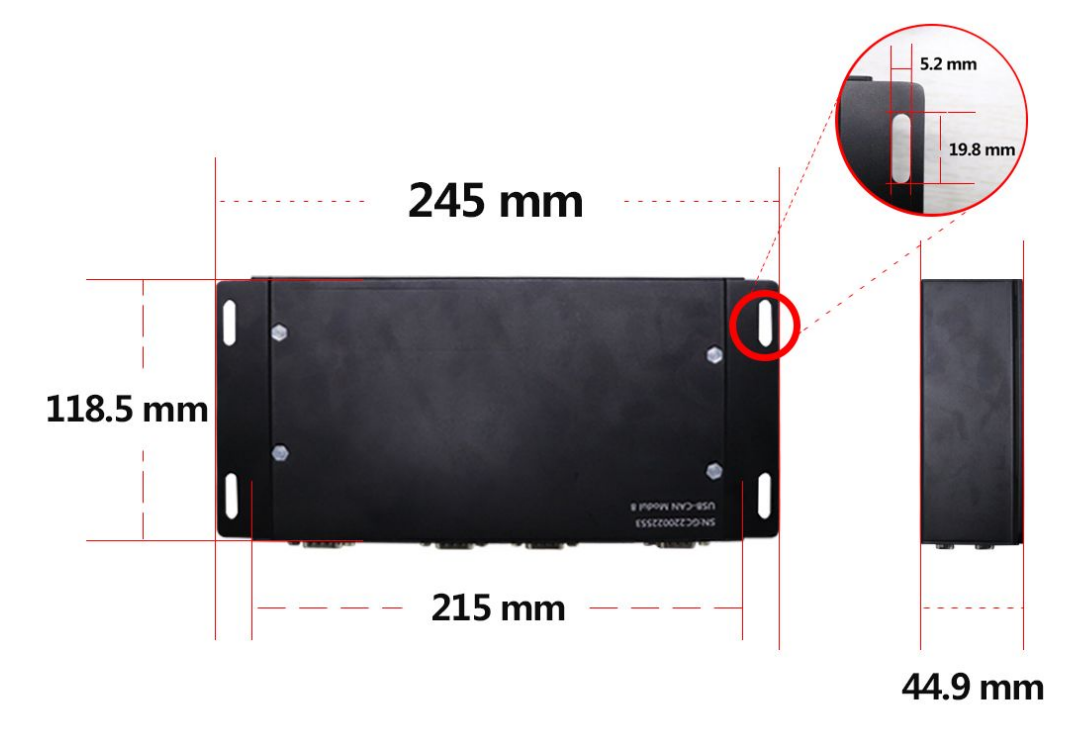

图 2.1 USBCAN-Modul 8 外形尺寸

# **2.2** 接口定义及功能

USBCAN-Modul 8 接口卡集成 8 路 CAN 总线通道,使用 8 个 DB9 接口引出。 其各接口位置及定义如图 2.2、图 2.3、表 2.1、表 2.2 所示。

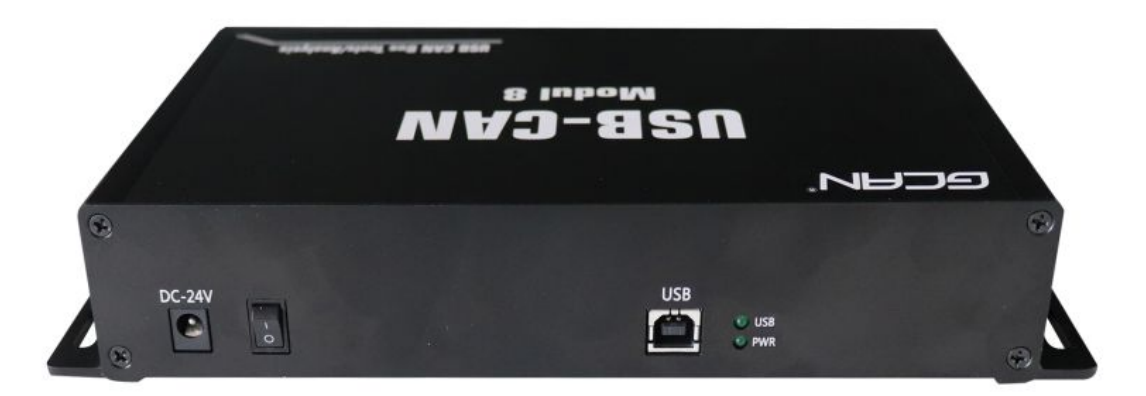

图 2.2 USB 及电源接口位置

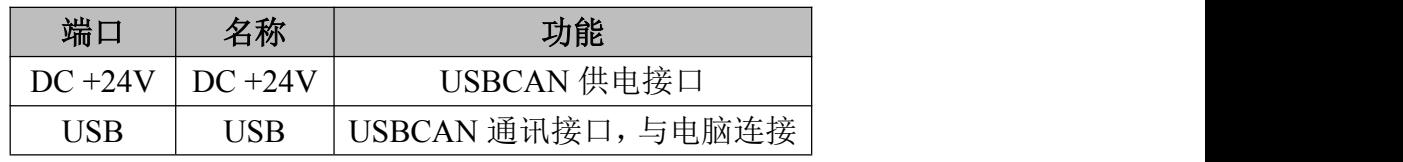

表 2.1 USB 及电源接口定义

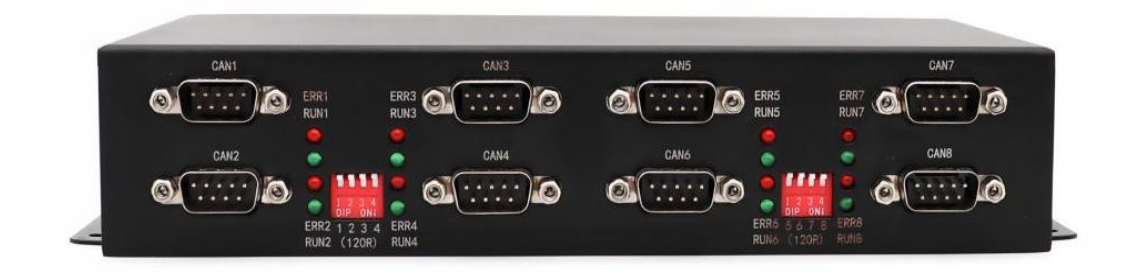

图 2.3 DB9 接口位置

| 引脚     | 端口       | 名称            | 功能                |
|--------|----------|---------------|-------------------|
| (由左至右) | (各个 DB9) |               |                   |
|        | CAN/DB9  | $NC/+5V$      | +5V 可选            |
| 2      |          | CAN L         | CAN L 信号线 (CAN 低) |
| 3      |          | <b>GND</b>    | CAN_GND 接地        |
| 4      |          | NC            | 无定义               |
| 5      |          | NC            | 无定义               |
| 6      |          | <b>GND</b>    | CAN_GND 接地        |
|        |          | CAN H         | CAN H 信号线 (CAN 高) |
| 8      |          | NC            | 无定义               |
| 9      |          | <b>SHIELD</b> | 屏蔽线 (FG)          |

表 2.2 USBCAN-Modul 8 接口卡的 CAN-Bus 信号分配

### <span id="page-7-0"></span>**2.3** 驱动及软件安装

驱动及软件安装之前,请用户确保自己登陆 Windows 的账户是管理员,或用 户账户有安装驱动及软件的相关权限,否则可能导致安装失败。

确认 Windows 账户权限的方法: 控制面板-用户账户。

#### 2.3.1 驱动及软件安装

用户可以通过直接安装 ECANTools 软件的方式, 完成驱动及软件的打包安 装。如需手动安装驱动,请进入光盘中的"驱动 driver"文件夹,选择与系统 对应(32/64位)的安装文件(DriverSetup.exe/DriverSetup64.exe)进行手 动安装。

#### 2.3.2 驱动及软件卸载

用户可以通过运行上方 DriverSetup.exe/DriverSetup64.exe 后点击"卸 载"按钮卸载安装好的设备驱动。

用户可通过"添加/删除程序"(XP)或"程序和功能"(win7)中找到 ECAN Tools、CAN Test 和 CAN Pro 软件对其进行卸载。

客户也可以通过安装 ecantools 软件来安装驱动,软件安装完成后会自动安 装驱动的。

驱动、软件正常安装后,将设备插入 PC 的 USB 接口,即可在 PC 设备管理器中发 现新 USBCAN 设备, 驱动名称: "GCAN USBCAN Device", 如无黄色叹号或问号即 表示设备驱动正常,USBCAN 设备已与 PC 正常连接。安装完成后会显示 4 个驱动。

# <span id="page-8-0"></span>**3.**设备使用

### **3.1** 与 **PC** 连接

USBCAN-Modul 8 接口卡使用 DC+24V 直流电源供电, USB 接口作为通讯接口, 因此在使用时需将 DC+24V 和 USB 一起接入。

### **3.2** 与 **CAN-bus** 连接

USBCAN-Modul 8 接入 CAN 总线连接方式为将 CAN H 连 CAN H, CAN L 连 CAN L 即可建立通信。

CAN-Bus 网络采用直线拓扑结构,总线最远的 2 个终端需要安装 120Ω的终 端电阻;如果节点数目大于 2,中间节点不需要安装 120Ω的终端电阻。对于分 支连接, 其长度不应超过 3 米。CAN-Bus 总线的连接见图 3.1 所示。

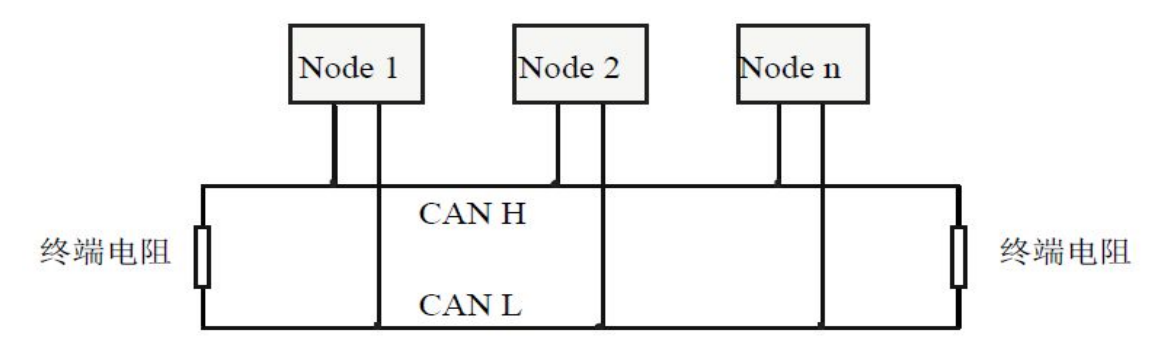

图 3.1 CAN-Bus 网络的拓扑结构

注意:CAN-Bus电缆可以使用普通双绞线、屏蔽双绞线。理论最大通信距离 主要取决于总线波特率,最大总线长度和波特率关系详见表3.1。若通讯距离超 过1Km,应保证线的截面积大于Φ1.0mm2,具体规格应根据距离而定,常规是随 距离的加长而适当加大。

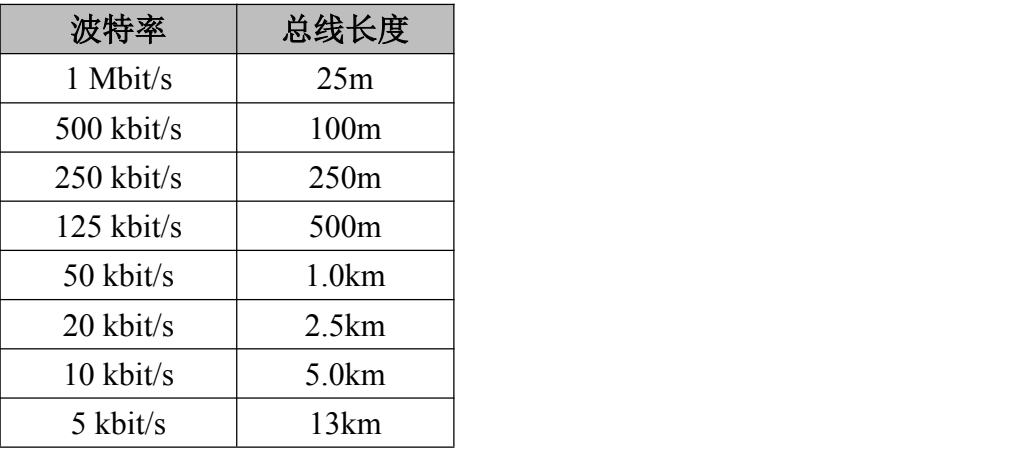

表 3.1 波特率与最大总线长度参照表

#### <span id="page-9-0"></span>**3.3 CAN** 总线终端电阻

为了增强 CAN 通讯的可靠性,消除 CAN 总线终端信号反射干扰, CAN 总线网 络最远的两个端点通常要加入终端匹配电阻,如图 3.2 所示。终端匹配电阻的值 由传输电缆的特性阻抗所决定。例如双绞线的特性阻抗为 120Ω,则总线上的两 个端点也应集成 120Ω终端电阻。

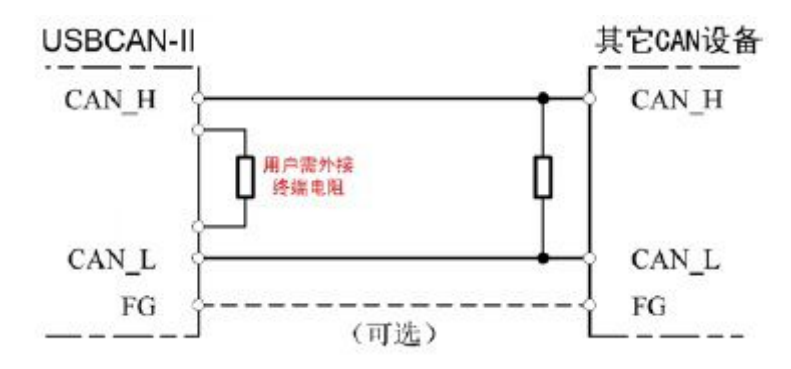

图 3.2 USBCAN-Modul 8 与其他 CAN 节点设备连接

# 注意:USBCAN-Modul 8 内部已集成 120Ω终端电阻,可通过拨码开关选择 是否将电阻接入总线, 拨码开关在 DB9 接口侧, 四条通道中间的拨码开关 R1 KR8 分别控制对应的八条通道。

### **3.4** 系统状态指示灯

USBCAN-Modul 8 接口卡具有 1 个 PWR 指示灯、1 个 USB 指示灯, 8 个 ERR 指 示灯、8 个 RUN 指示灯来指示设备的运行状态。指示灯的具体指示功能见表 3.2, 指示灯处于各种状态时的含义如表 3.3 所示。

| 指示灯        | 颜色 | 指示状态       |
|------------|----|------------|
| <b>PWR</b> | 绿  | 电源指示       |
| USB        | 绿  | USB指示      |
| <b>RUN</b> | 绿  | CAN通信指示    |
| <b>ERR</b> | 红  | CAN通信错误指示灯 |

表 3.2 USBCAN-Modul 8 接口卡指示灯

USB 接口及电源接口连接,打开供电开关,供电正常后,PWR 指示灯会亮; 当 CAN 端有数据传输时相应通道的 RUN 灯会亮;当 CAN 总线产生错误时 ERR 会亮。

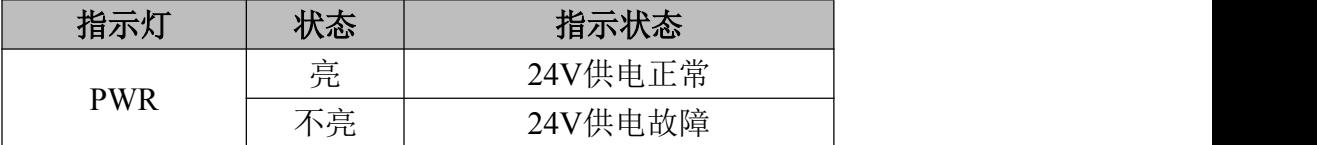

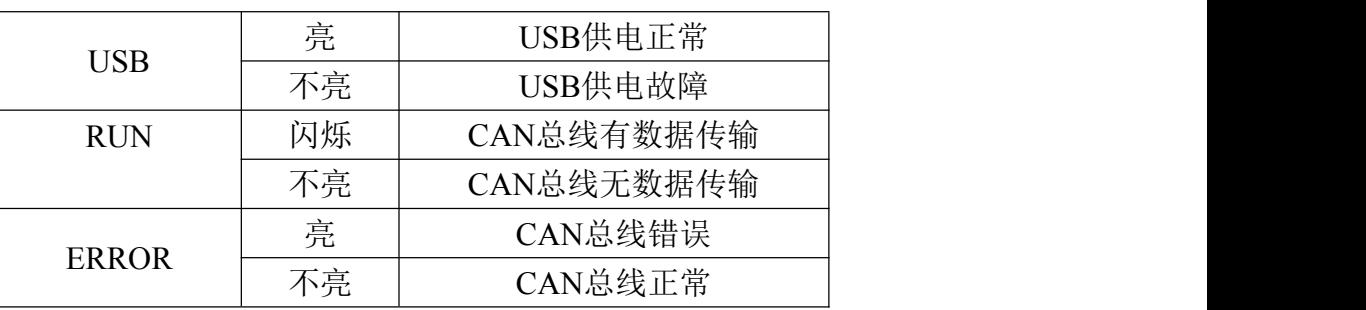

表 3.3 USBCAN-Modul 8 接口卡指示灯状态

# <span id="page-11-0"></span>**4. ECANTools** 软件使用

ECANTools 软件是我公司针对 Windows 平台开发的专用调试分析软件,使用 该软件,用户可以直观,快速的进行 CAN 总线数据收发。软件极易使用且扩展功 能非常丰富,用户可以很快上手使用。本章将对 ECANTools 主要功能做介绍。使 用 Modul 8 产品打开所有通道需要依次打开 4 个 Ecantools 软件, Ecantools 软 件每次启动只能打开 2 个 CAN 通道。

# **4.1** 软件启动

1. 如用户已安装 ECANTools 软件,可以通过双击桌面上的"Ecantools"图 标打开软件。

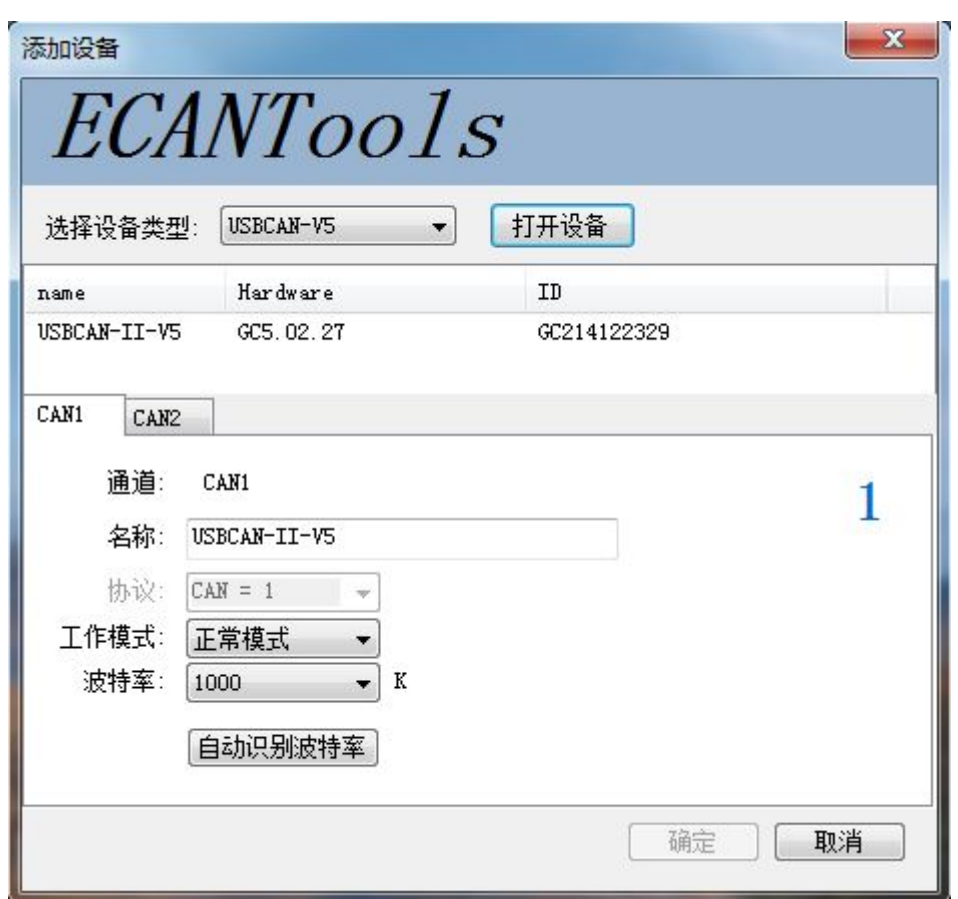

2.选择对应的设备类型后,点击"打开设备"即可在设备列表中出现已经插 入电脑 USB 接口的 CAN 设备。

3. 选择工作模式。软件提供 3 种工作模式可选: 正常模式、只听模式、自发 自收模式。正常模式适用于软件数据收发;只听模式适用于在不干扰总线的情况 下监听总线,但不可发送数据,此时 USBCAN 设备不作为 CAN 总线节点,不发送

<span id="page-12-0"></span>应答和时钟信号;自发自收模式用于测试 USBCAN 设备的 CAN 通信是否正常。

4.选择波特率。用户需要按实际接入的总线的波特率进行设置,如波特率与 总线不匹配,则无法正常通信,甚至干扰总线。如需自定义波特率,请与我公司 联系。当用户并不知道总线波特率时,也可使用自动识别波特率功能进行扫描。

### **4.2** 数据收发

接收和发送界面是 ECANTools 的主要功能,在此界面,用户可以直观的看到 接收到的 CAN 报文,以及通过普通发送或列表发送的方式,向总线上发送数据。

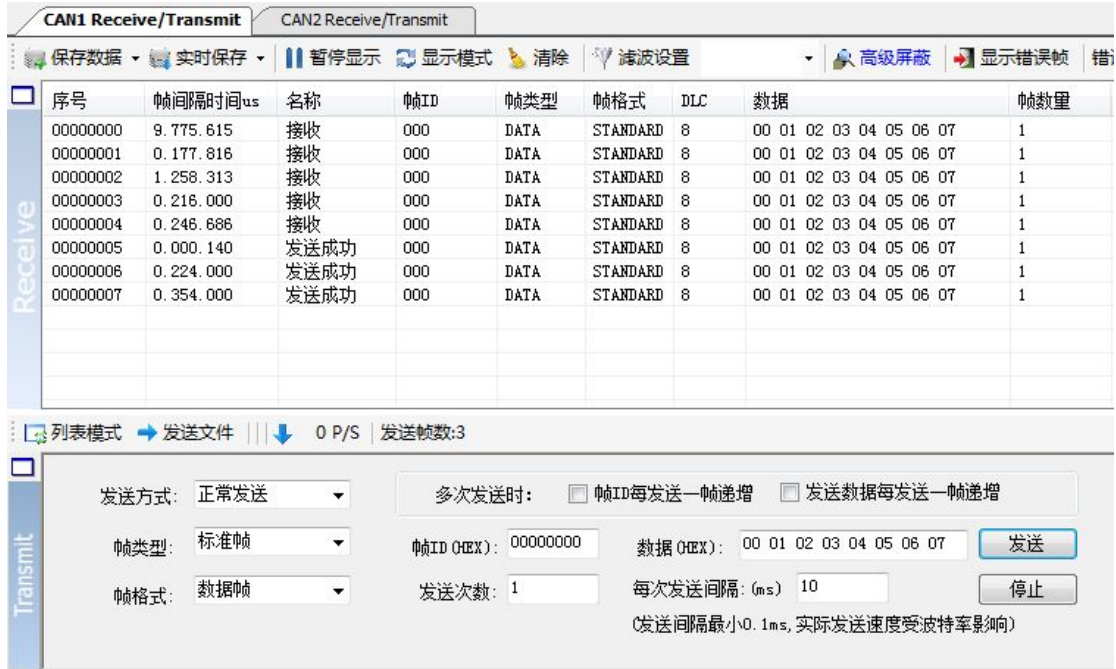

除以上基本功能外,软件还具有发送文件功能。文件发送分为普通文件发送 及批处理文件发送。普通文件发送可以向总线上的节点发送文件,用户可以基于 此功能开发 CAN 总线程序烧录软件;批处理文件发送可以将用户保存的批处理文 件(.can) 按保存时的时序及数据重新发送回 CAN 总线, 批处理文件保存详见 4.5。

### 批处理文件发送应用举例:

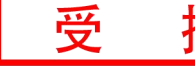

<span id="page-13-0"></span>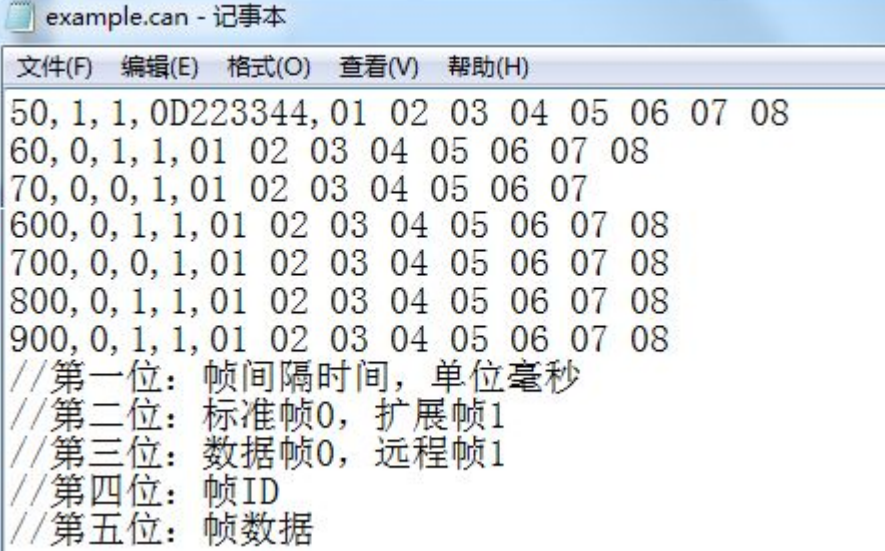

# **4.3** 总线分析功能

ECANTools具有总线诊断功能,可以检测到总线错误帧以及总线仲裁丢失位, 实现了比较全面的 CAN 总线分析。

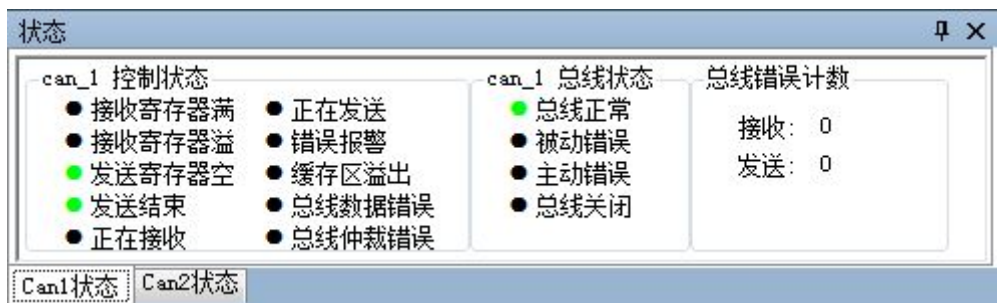

**CAN**总线状态显示:指示当前CAN总线状态包括:总线正常、被动错误、主 动错误、总线挂起。

**CAN**控制器内部**FIFO**溢出:某一段时间内的总线报文过于密集,导致USBCAN 来不及接收,发生报文丢失。

**CAN**控制器错误报警:总线发生多次发送错误或接收错误,错误计数器超 出报警阈值,并能显示错误计数值。

**CAN**控制器消极错误:总线发生多次发送错误或接收错误,导致CAN控制器 进入错误消极状态,并能显示错误计数值。

**CAN**控制器仲裁丢失:本节点与其他设备在竞争总线时失败,待发报文将 在下一次总线空闲时尝试发送,能捕捉到相应的错误位信息并显示出来。

**CAN**控制器总线错误:总线发生一次发送错误或接收错误,错误计数器的 值将累加,并能捕捉错误的位信息,比如ACK、CRC、位界定错误信息。

**CAN**数据缓冲区溢出:由于一段时间未与PC交换数据,导致设备存储的报 文数目超出硬件容量限制,新接收的报文将覆盖最早的报文。

# <span id="page-14-0"></span>**4.4** 中继功能、脱机功能

### 徐 | 5 工作模式

在 CAN1、2 通道选项卡上方可以选择设备的工作模式,双通道设备均支持 CAN 中继工作模式。通过分别设置 CAN1、CAN2 的波特率,可以实现两条波特率 不同的总线数据的转发中继。点击"写设置"之后关闭软件,重新对设备上电便 可实现脱机中继。硬件设备提供外接 5VDC 标准工业现场电源插头,方便工业配 套使用。

勾选"USB 接收数据"后,即可使用 ECANTools 软件监控两条通道中继的数 据,也可显示中继数据流向,此功能可用于对 CAN 总线数据进行抓包,对抓取握 手协议等非常适用。

中继功能可以设置滤波器使能,实现中继滤波功能。滤波是 CAN-ID 段设置, 最多可以设置 12 条。滤波必须勾选滤波器使能,设置完成后设备重新上电才会 生效。

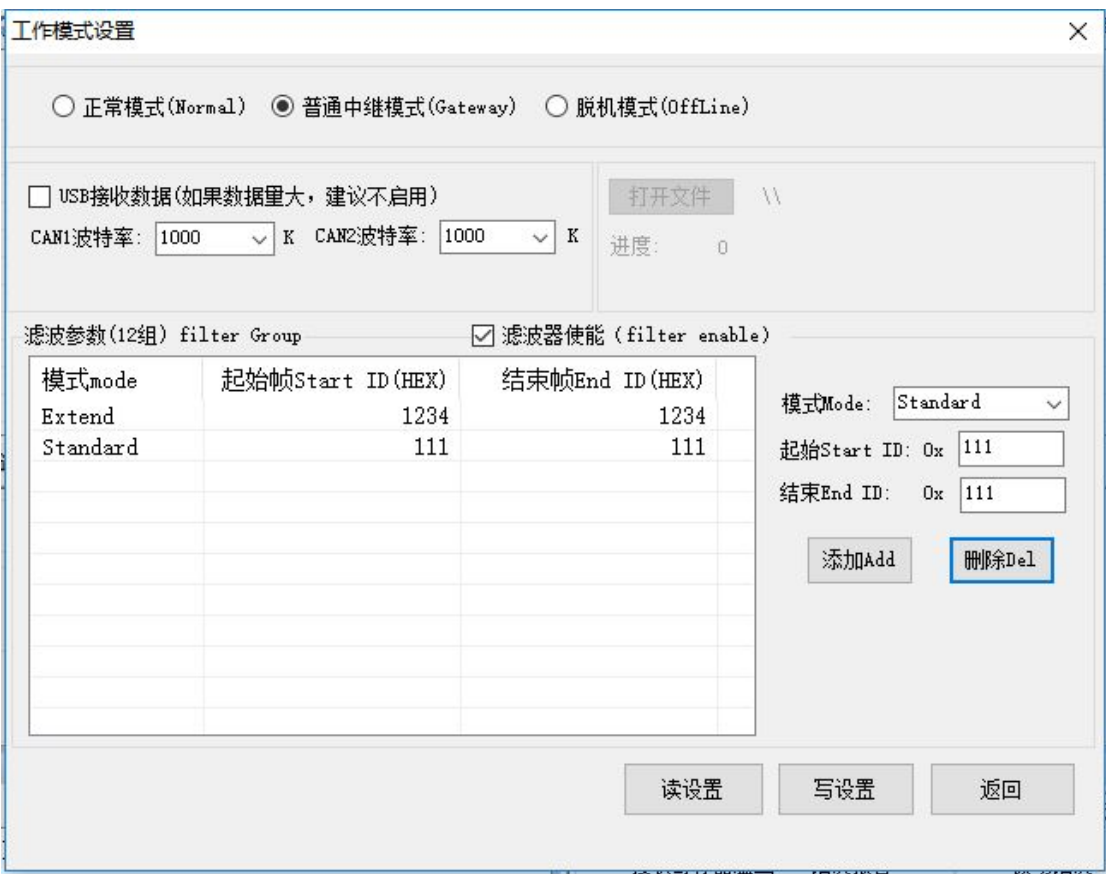

### 脱机模式应用举例:

用户可以通过加载 TXT 文档的方式对设备进行脱机程序烧写,烧写脱机程序

**GCAN** 沈阳广成科技有限公司 | 受 拍 | S-WI-0mod8-002-V2.00

后的设备可以实现智能发送数据等功能,且烧写后无需连接电脑,上电即运行。 具体 TXT 文档编写规则及例子还可参见随货光盘中的"脱机模式使用说明"。

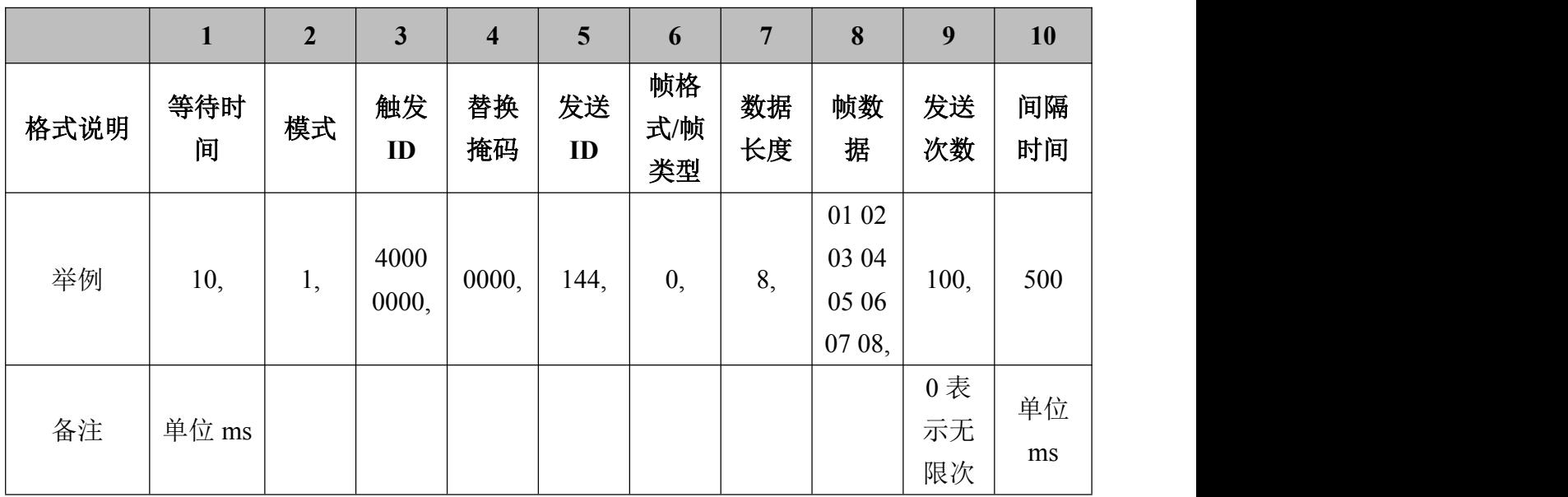

注释:

②模式选择:1=CAN1 收发,2=CAN2 收发,3=CAN1 收到数据后 CAN2 转发, 4=CAN2 收到数据后 CAN1 转发。

③触发 ID 设置:如果是 40000000 表示不触发。若设置为 11111111 则表示 收到以此帧 ID 开头的数据才转发。

④替换掩码设置:此段为十六进制数据,需转换为二进制。如 0020 可表示 为 0000 0000, 0010 0000, 其中逗号前边两位为帧 ID 和长度, 逗号后边八位为 帧数据,0 表示不换、1 表示换,如果设置成替换的话, 该数据将会变成帧数据 相应位的数据。

⑤发送 ID:如果设置了③触发 ID 的话,则该部分只有触发的情况下才会参 与发送。如果没有设置③触发 ID 的话(即 40000000),这个发送 ID 为正常需要 发送的帧 ID。

⑥帧格式/帧类型标识:0=标准数据帧,1=标准远程帧,2=扩展数据帧,3= 扩展远程帧。

⑧帧数据:各个字节中间要有空格。

⑨发送次数:0 表示无限次发送。

例如: フィング・フィッシュ しょうしょう しょうしょう

#### **10,1,40000000,0000,144,0,8,01 02 03 04 05 06 07 08,100,500**

此条数据的功能是:上电等待 10ms,初始化 CAN1 通道收发数据,不设置触 发, 不替换 ID 和数据, 发送 ID 144, 标准帧, 数据长度 8 位, 发送数据 01 02.....08,发送次数 100 次,每次发送时间间隔 500ms。

#### **10,3,11111111,0020,123,0,8,01 02 03 04 05 06 07 08,1,500**

此条数据的功能是:上电等待 10ms,初始化为 CAN1 收到数据后往 CAN2 转 发,触发 ID 11111111 即收到以此 ID 开头的数据才转发,替换掩码 0020 替换第 三个字节的数据为 00(此段为十六进制数据,转换为二进制 0000 0000,0010 0000 其中逗号前边两位为帧 ID 和长度, 逗号后边八位为帧数据, 0 表示不换、1 表示 换,设置成替换的将会变成这次据将会变成帧数据相应位的数据,将第三位数据 替换成 03),发送 ID 123 如没有设置 ID 替换则此位无意义,标准帧如第三位设 置触发了则此位无意义触发数据与原数据帧格式相同,发送数据如已设置触发则 此位无意义,发送次数 1 次,间隔 500ms。

#### **10,3,00000222,0000,123,0,8,01 02 03 04 05 06 07 08,1,500**

此条数据的功能是: 上电等待 10ms, 初始化为 CAN1 收到数据后往 CAN2 转 发,触发 ID 00000222 即收到以此 ID 开头的数据才转发,替换掩码 0000 所有数 据均不替换,发送 ID 123 如没有设置 ID 替换则此位无意义,标准帧如第三位 设置触发了则此位无意义触发数据与原数据帧格式相同,发送数据没有设置替换 则此位无意义,发送次数 1 次,间隔 500ms。此条数据可实现 CAN1 所有以 00000222 帧 ID 开头的数据都将原封不动的转发到 CAN2,类似单方向中继。

<span id="page-17-0"></span>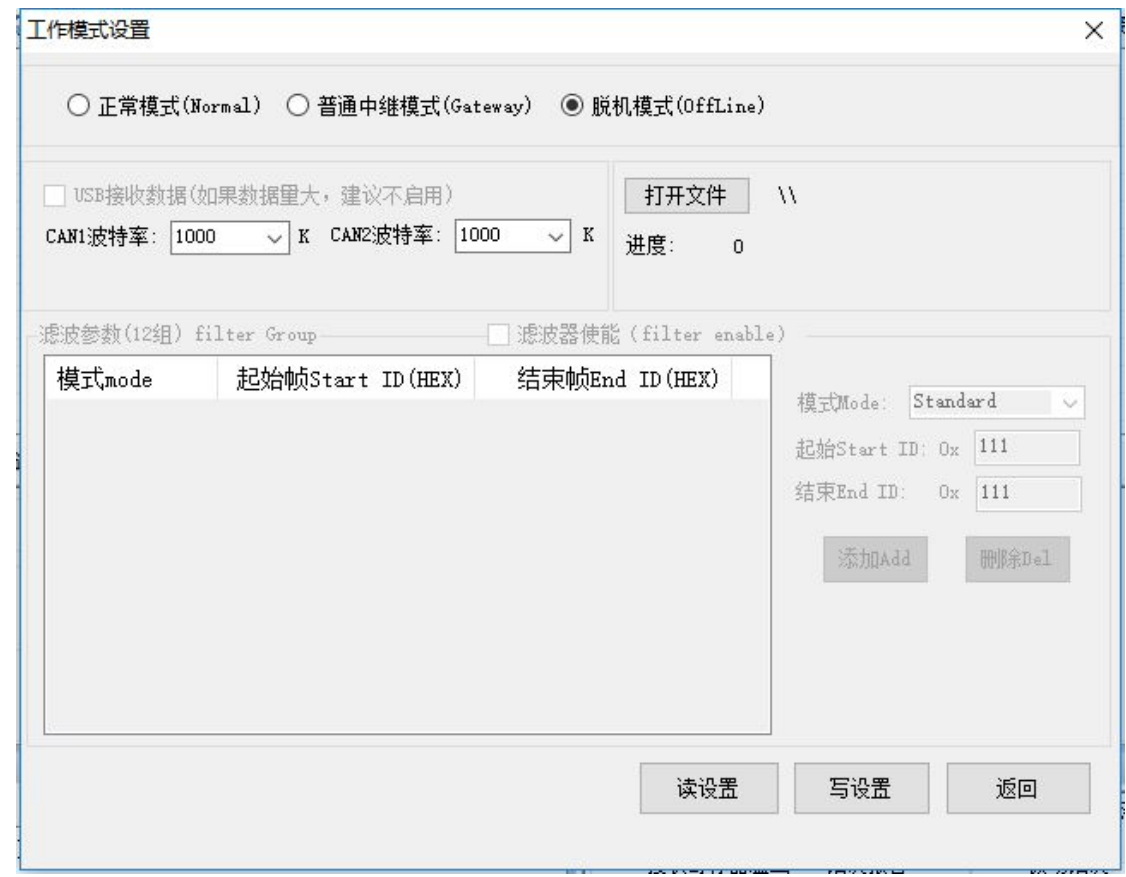

### **4.5** 其他功能

ECANTools 软件扩展功能极为丰富,且都很方便易用,灵活运用这些扩展功 能可以帮助用户方便快速的分析数据。

|<br>| <sub>84</sub> 保存数据 ・ <mark>| ※</mark> 李时保存 ・ | || 暫停显示 (② 显示模式 <mark>◇ 清除 | ♡ 演波设置 ・ | \_</mark>A 高级屏蔽 | ● <mark>■ ■示错误帧 |错误帧率:0.0% | ∳ O P/S 接收帧数:0</mark>

保存数据**/**实时保存:可保存接收列表,保存格式有:txt、can、excel、二 进制。

暂停显示:可暂停接收列表的滚动。

显示模式:可选滚动模式和列表模式,列表模式可按规则将数据实时分类。 清除:可清除当前接收列表中的数据。

滤波设置:通过编辑滤波 ID 的方式,实现多段滤波。

高级屏蔽: 通过屏蔽 ID 的方式, 不显示已屏蔽的 ID。

显示错误帧:可显示/隐藏总线上的错误帧。

**OBDII** 插件:可直观的解析部分汽车参数。

**CANopen** 主站:方便用户进行 CANopen 协议解析。

请注意:ECANTools 软件更多功能详述请查看"ECANTools 软件使用说明"

# <span id="page-18-0"></span>**5. Linux** 系统使用说明

广成科技 USBCAN 分析仪系列产品支持各种版本 Linux 操作系统, 我公司会 向客户提供 32/64 位 Linux 系统驱动及二次开发相关文档,用户可自行在 Linux 系统中开发使用。

Linux 系统中使用我公司设备的大体方法如下:①获取系统管理员权限;② 拷贝必要的文件到系统 GCC 编译目录中;③切换目录到 USBCAN 驱动文件夹进行 编译;④运行测试程序。具体操作方法如下:

1. 查询 linux 版本号, 确认系统类型 (32/64 位)。

输入:  $\mu$ nname  $-a$ 

(由结果可知我们 Linux 系统类型是 64 位的)

```
● gckj@gckj-ThinkPad-X201: ~
qcki@qckj-ThinkPad-X201:~$ uname -a
Linux gckj-ThinkPad-X201 4.2.0-27-generic #32~14.04.1-Ubuntu SMP Fri Jan 22 15:3
2:26 UTC 2016 x86_64 x86_64 x86_64 GNU/Linux
gckj@gckj-ThinkPad-X201:~$
```
2. 确定 Linux 系统类型后, 拷贝对应的 USBCAN 驱动文件到系统中。

(此例子中我们把驱动文件放到系统桌面)

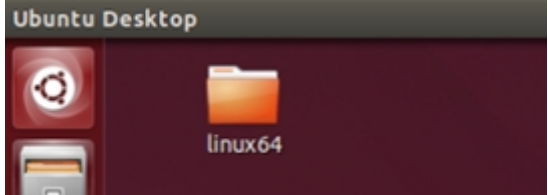

3. 获取管理员权限,以便于后续安装驱动等操作。

输入: su

(输入 su 指令后要求输入管理员密码,输入正确的密码即可获取管理员权 限) スタックス スタックス しゅうしょう しんしょう はんしょう

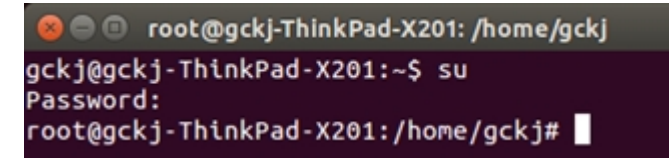

4. 进入 USBCAN 驱动文件夹,拷贝 libusb.so、libusb-1.0.so、 libECanVci.so.1 到 gcc 编译库目录下。(默认路径为/usr/lib)

输入: cp libusb.so libusb-1.0.so libECanVci.so.1 /usr/lib

(默认路径为/usr/lib)

root@gckj-ThinkPad-X201:/home/gckj# cd Desktop/linux64 root@gckj-ThinkPad-X201:/home/gckj/Desktop/linux64# cp libusb.so libusb-1.0.so l ibECanVci.so.1 /usr/lib root@gckj-ThinkPad-X201:/home/gckj/Desktop/linux64#

5. 进入 gcc 编译库文件夹, 把 libECanVci.so. 1 和 libECanVci.so 链接到 一起。

输入:ln -sv libECanVci.so.1 libECanVci.so

root@gckj-ThinkPad-X201:/usr/lib# ln -sv libECanVci.so.1 libECanVci.so 'libECanVci.so' -> 'libECanVci.so.1 root@gckj-ThinkPad-X201:/usr/lib#

6. 再次进入 USBCAN 驱动文件夹, 编译。

输入: make

```
root@gckj-ThinkPad-X201:/# cd /home/gckj/Desktop/linux64
root@gckj-ThinkPad-X201:/home/gckj/Desktop/linux64# make
removed 'test'
gcc -o test test.c -lpthread -lECanVci -lusb
root@gckj-ThinkPad-X201:/home/gckj/Desktop/linux64#
```
7. 运行测试程序测试 USBCAN 收发。

输 $\lambda$ : ./test

```
root@gckj-ThinkPad-X201:/home/gckj/Desktop/linux64# ./test<br>test [DevType] [DevIdx] [ChMask] [Baud] [TxType] [TxSleep] [TxFrames]
    example: test 16 0 3 0x1400 0 1 1000
                                         |1000 frames / channel
                                       |tx > sleep(3ms) > tx > sleep(3ms) ...0-normal, 1-single, 2-self test, 3-single self
test. 4-single no wait.
                            |0x1400-1M, 0x1c03-125K, ....
                          |bit0-CAN1, bit1-CAN2, bit2-CAN3, bit3-CAN4, 3=CAN1+CAN2,
 7=CAN1+CAN2+CAN3
                        |Card0
                     1-usbcan,
root@gckj-ThinkPad-X201:/home/gckj/Desktop/linux64#
```
输入./test 后会出现系统提示及例子,其中:

第一位(16): 设备类型,单通道设备输入 3, 双通道输入 4;

第二位(0): 设备索引号, 当只接入一台 USBCAN 时为 0;

第三位(3): 打开第几路 CAN, 打开 CAN1 输入 1, 打开 CAN2 输入 2 同时打 开 CAN1 和 CAN2 输入 3:

第四位 (0x1400): 设置 CAN 总线波特率, 0x1400 表示波特率为 1000K, 其 他波特率的值详见"EcanVCI 动态库使用手册";

第五位(0): 工作模式,0 为正常模式,其他工作模式详见"EcanVCI 动态 库使用手册";

第六位(1): 发送时间间隔, 单位 ms;

第七位(1000):发送次数。

8. 运行测试程序后即可使用其他 USBCAN 设备收到他发出的数据

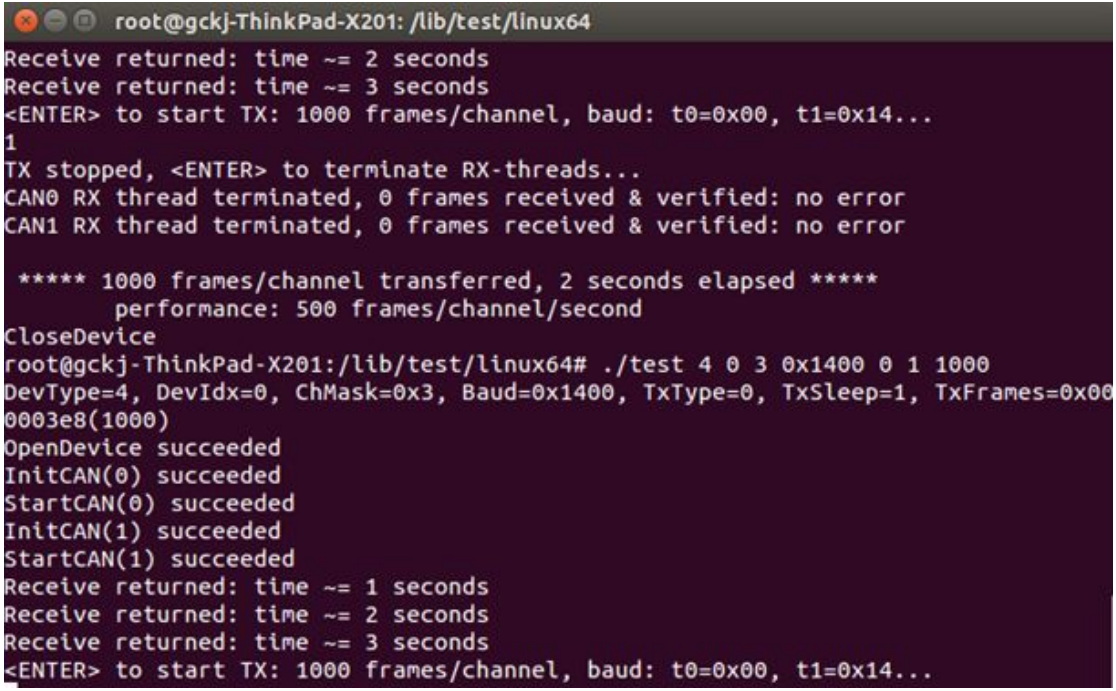

# **GCAN**<sup>®</sup>沈阳广成科技有限公司 <mark>受 受 控</mark> JS-WI-0mod8-002-V2.00

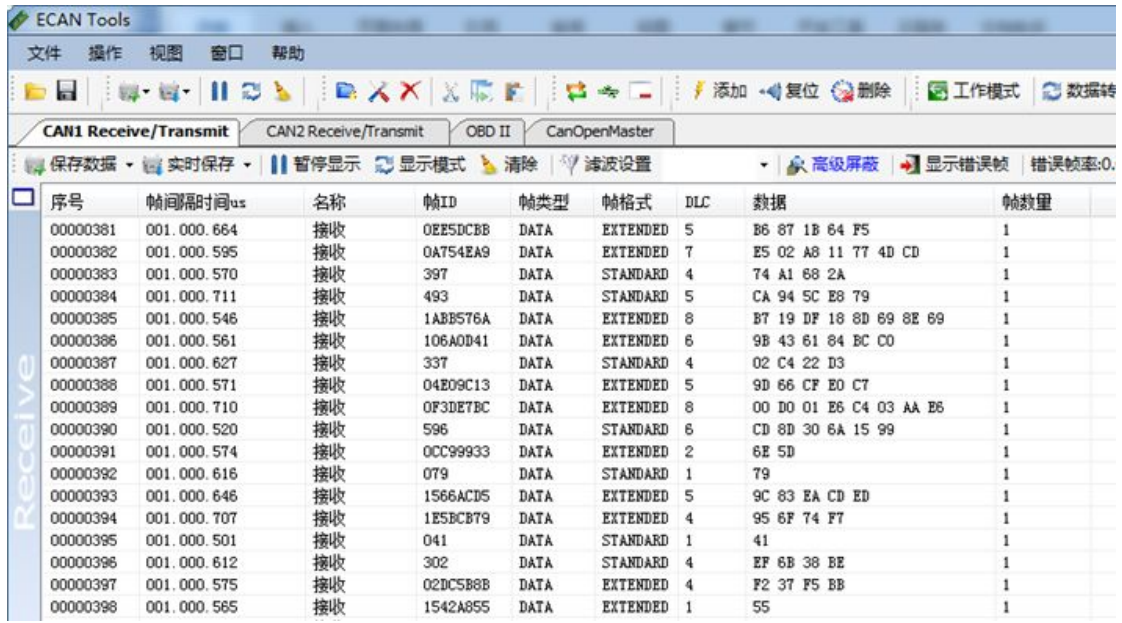

# <span id="page-22-0"></span>**6.** 二次开发

我公司为二次开发的用户提供标准的接口函数库,包括:ECANVCI.h、 ECANVCI.lib、ECANVCI.dll。该接口函数库均为标准格式,用户可以在 VC、VB、 Labview 等编程环境中,对这些接口函数声明调用,具体使用方法详见"ECAN 动 态库使用手册"。图 6.1 为常用结构体名称及函数库调用流程。

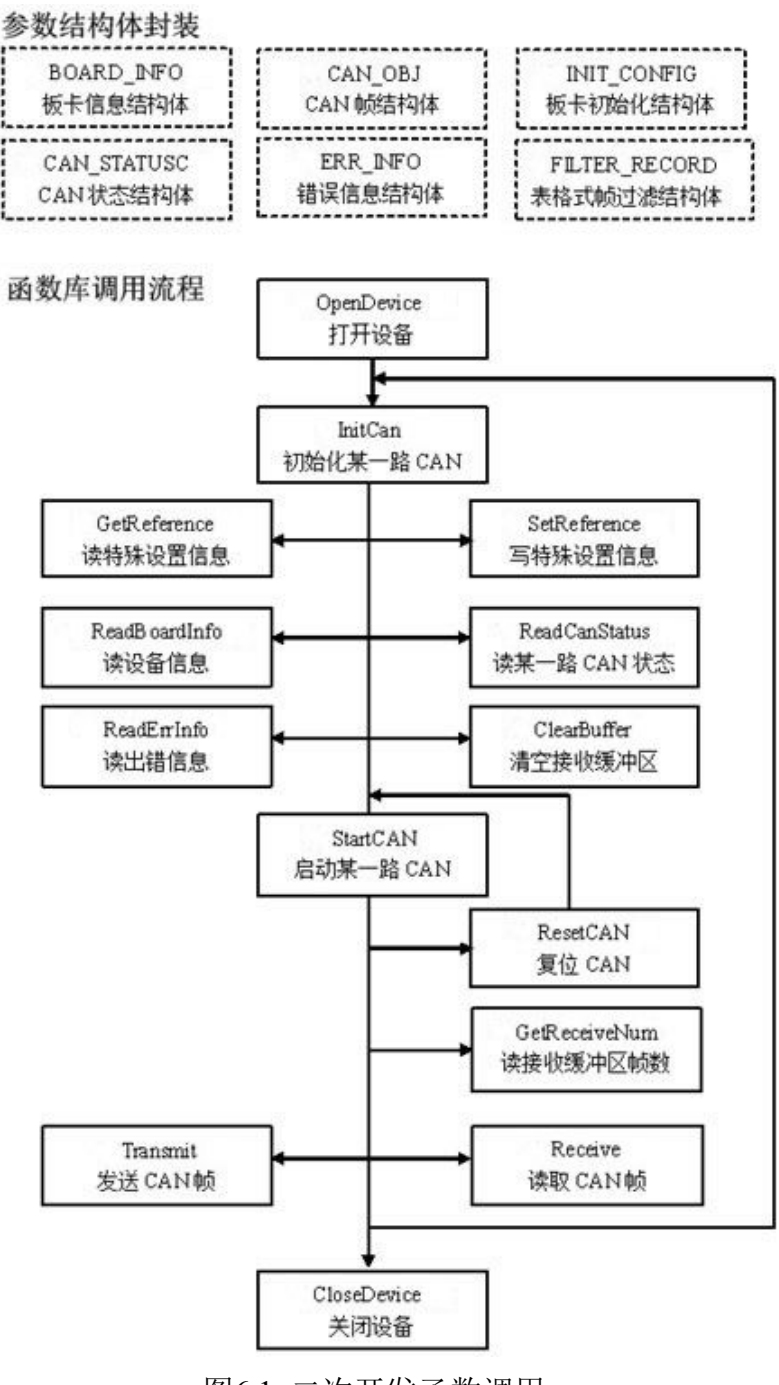

图6.1 二次开发函数调用

# <span id="page-23-0"></span>**7.** 技术规格

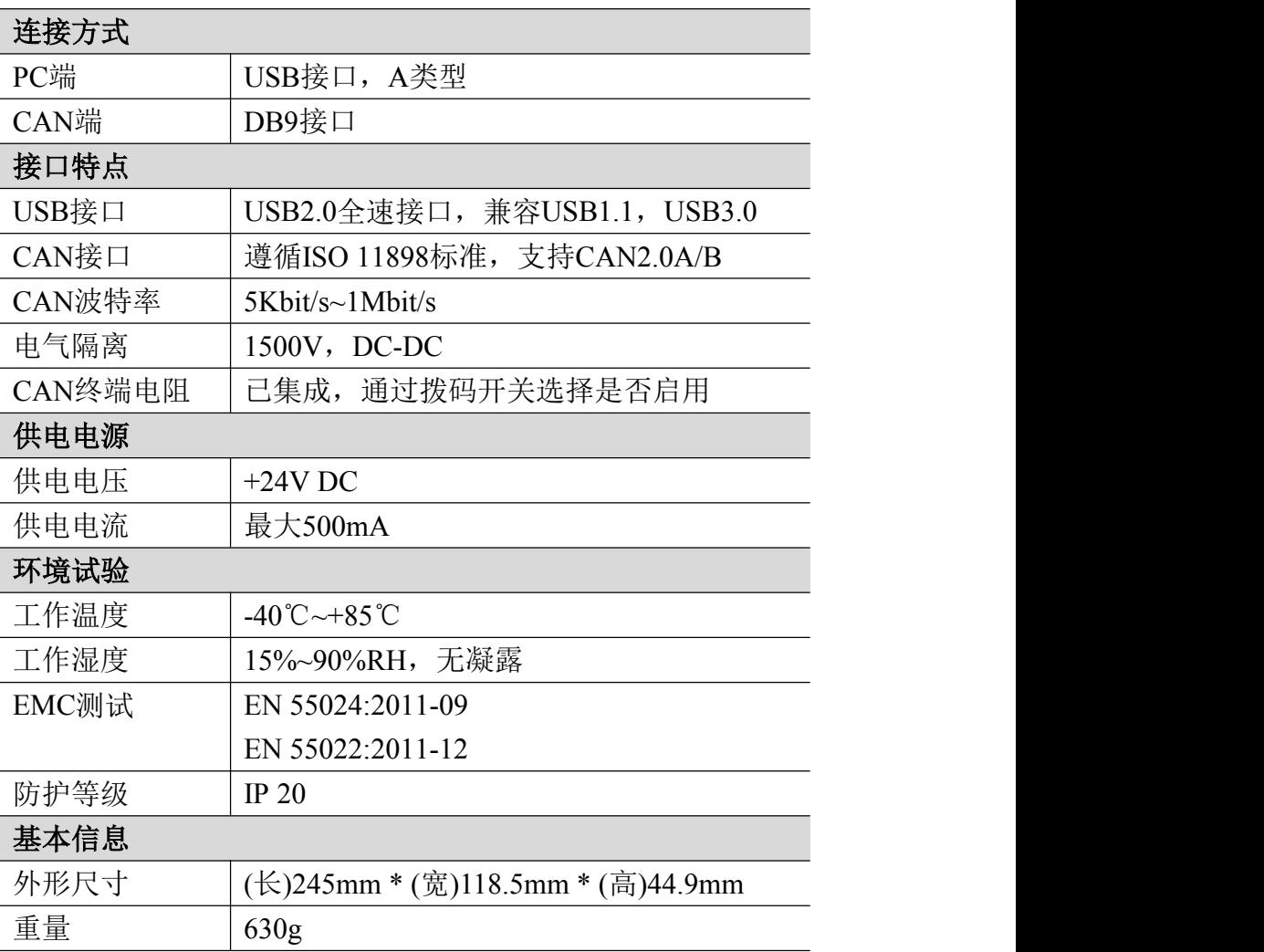

# <span id="page-24-0"></span>**8.** 常见问题

#### **1.** 在 **ECANTools**测试软件中,为何显示**"**打开设备错误**"**?

可能产生此类故障的原因是: 设备类型选择不正确或 USBCAN 设备驱动没有 正常安装。在 PC 的设备管理器中检查 USBCAN 设备属性,看看有没有"!"或"?" 在 USBCAN 设备前面;若有,则检查硬件/软件冲突,并重新安装 USBCAN 设备驱 动程序。

#### **2.** 是否一定需要使用 **120Ω** 终端匹配电阻?

建议 120Ω终端匹配电阻用于吸收端点反射,提供稳定的物理链路。当进行 单节点的自发自收测试时必须连接该 120Ω的终端电阻构成回路,否则无法进行 自发自收测试。USBCAN 高性能 CAN 接口卡内部已经连接有 120Ω的终端电阻。

#### **3.** 一台计算机能否安装多块**USBCAN**接口卡?

旧版的接口不支持多卡同时操作,但是目前的 USBCAN 接口卡,支持多达 8 个同一型号的 USBCAN 接口卡同时操作。

#### **4. USBCAN-Modul 8**接口卡最高的数据转换率是多少?

USBCAN 接口卡的单一 CAN 通道最高支持 8000 fps 的 CAN 总线数据转换, 这 里提到的帧是指标准帧 8 个数据的数据帧,如果是小于 8 字节数据或者远程帧可 能会更快。另外,最高数据流量会受 PC 性能的限制。

#### **5.** 为何**CAN**状态指示灯不亮?

因为 USBCAN 接口卡的所有操作是受 PC 机控制的,只有 PC 机发送了启动 CAN 通讯的命令后,CAN 状态指示灯才会有意义。

#### **6.** 为何调用接口函数时系统非法操作?

首先在使用接口函数时请认真阅读函数说明,保证输入参数合法,特别注意 指针(地址)的传递,或参照提供的例子程序,倘若问题还是未能解决,可联系我 们的技术支持。

#### **7. USBCAN** 接口卡的通讯波特率如何设置?

设备提供了一组常用的波特率的设置值,若要使用其他的波特率,请联系广 成科技客服进行计算。需要注意: USBCAN接口卡的CAN控制器使用24MHz时钟, 用 户自定义波特率时要根据该时钟频率进行计算。

#### **8.** 系统进入待机或睡眠状态是否影响接收?

会有影响。这时所有处理将停止,最大可能导致硬件接收缓冲溢出错误。若 有程序打开设备将尝试阻止系统进入待机或睡眠状态,从而保证系统正常工作。 使用 USBCAN 接口卡时,请禁止系统的待机和睡眠功能。

#### **9.** 如何处理应用中的错误?

错误主要分为函数调用错误和 CAN-Bus 通讯错误两种。 函数调用错误一般 由参数错误引起, 如: 设备号超出范围, 类型号错误等, 用 Win32 函数 GetLastError 返回的错误号是 87, 还有的是对未打开的设备进行操作, 实际是 对一个非法句柄操作,根据具体函数调用情况都有相应的 Win32 标准错误码提 供,用户可以使用 GetLastError 进行错误分析,这部分除错工作一般应该在设 计时完成。

对于 CAN-Bus 通讯错误, 一般由 CAN 网络引起, 也可能因用户设置不当而引 起,如: 波特率设置不一致、没有启动 CAN 控制器便调用发送函数等。大部分 错误已经在设备驱动中作了简单的处理,如果要进行更深层次的错误分析和处 理,可以调用 ReadCANStatus 函数。

另外需要注意的是数据溢出中断错误,它的产生有两种可能:(1) 软件接收 缓区冲溢出。 这说明应用程序无法及时处理接收到的数据,这时用户应该优化 应用程序或更改通讯策略。 (2)硬件接收缓冲区溢出。产生这种错误是由于接收 端 PC 中断延迟太大而引起的。只能通过 提升计算机性能或协调其余节点适当 降低发送速度来解决。

#### **10.** 打开关闭设备要注意哪些事项?

USBCAN-Modul 8 接口卡提供 2 个 CAN 端口,用户能够在同一程序中操作不 同的端口。USBCAN-Modul 8 接口卡不允许共享方式打开设备,同一个设备不可 被不同进程通过调用 OpenDevice 函数多次打开。OpenDevice 和 CloseDevice 函 数一般在应用程序初始化和退出时只需要调用一次。当关闭设备时若能当前端口 不再使用, 应该先调用 ResetCAN 函数使当前端口脱离 CAN 总线, 设备驱动程序 只会在最后一个设备句柄关闭时才自动调用 ResetCAN 退出 CAN 总线的连接。

#### **11.** 如何使用中断方式操作通讯卡?

USBCAN 接口卡不提供直接操作中断的接口,因为中断已经在驱动程序中处 理了。需要在应用程序中操作中断的多数原因是:程序不知道数据何时能到达设 备,需要得到一个接收消息的触发才能从缓冲读取数据。解决这个问题的一般手 段是使用多线程(或多任务)。即启动一个新的线程,在线程中循环调用 Receive 函数来查询接收缓冲。Receive 内部已实现了阻塞机制,在缓冲里没有数据时会 挂起调用线程,这时不会占用 CPU 的时间,应用程序仍然可以处理其他事务。

#### **12.** 如何更好的使用**Transmit**发送函数?

产品用户手册 Shenyang Guangcheng Technology CO.LTD. USBCAN 接口卡的驱动提供约 128 帧发送缓冲 FIFO,每次 Transmit 调用最多 发送约 128 帧数据。发送设备的发送速度由当前计算机软硬件性能决定,一般连 续发送速度在 2000 fps 左右(标准数据帧 11Bytes,1Mbps),若发送速度过快将 有可能使远端接收设备数据溢出而失去响应,这样用户可在应用编程中适当添加 延时以降低发送速度。

发送过程中每一帧都有超时限制,单帧发送时超时时间约 2 秒,一次发送多 帧时最后一帧发送超时为 2 秒,其余为 1 秒。发送超时一般由于 CAN 总线繁忙且 当前节点优先级较低时发生,并不是函数调用或通讯错误,用户可以编程实现重 发(一般中低速网络极少发生发送超时事件)。因此,在系统设计时注意保证 CAN 总线占用不应该超过总线容量的 60-70%。

#### **13.** 如何更好的使用**Receive**函数?

设备驱动提供 100000 帧软件接收缓冲区,这为应用编程人员提供了充足的 反应处理时间。当软件接收缓冲数据溢出时设备驱动程序将调用 ResetCAN 复位 CAN 总线,同时置位 CAN status 的数据溢出中断标志位,注意软件缓冲溢出和 CAN 控制器硬件缓冲溢出都是使用该标志位。

接收函数提供 Wait 参数适合用于多线程编程,函数内部封装一个阻塞函数, 其参数Wait含义如同Win32的WaitForSingleObject的dwMilliseconds参数(请 参考 Win32API 说明), 它 为 Receive 指定一个超时返回时间, 单位为毫秒。

当 Wait 为 0 时函数调用时立即返回当前成功读取到的帧数,若接收缓冲为 空则返回 0。 当 Wait 非 0 时, 若函数调用时接收缓冲中已经有数据则马上返回 成功读取的帧数,若这时接收缓冲为空,函数将等待一个指定的超时到达或接收 到数据才返回成功接收的帧数。当 Wait 为 0xFFFFFFFF 时为无限等待直到有数据 接收到,建议不要把 Wait 设得过大,无限等待更应该注意。

nFrames 等于 0 时函数实际是一个通知消息返回,不要求读接收缓冲区,是 一个特殊的技巧性用法。注意:若在主线程中调用 Receive 函数并且 Wait 非 0 则有可能引起应用程序暂时性的失去响应。若通过查询方式接收,一般应该把 Wait 设为 0。

# <span id="page-27-0"></span>**9.** 免责声明

感谢您购买广成科技的 GCAN 系列软硬件产品。GCAN 是沈阳广成科技有限公 司的注册商标。本产品及手册为广成科技版权所有。未经许可,不得以任何形式 复制翻印。在使用之前,请仔细阅读本声明,一旦使用,即被视为对本声明全部 内容的认可和接受。请严格遵守手册、产品说明和相关的法律法规、政策、准则 安装和使用该产品。在使用产品过程中,用户承诺对自己的行为及因此而产生的 所有后果负责。因用户不当使用、安装、改装造成的任何损失,广成科技将不承 担法律责任。

关于免责声明的最终解释权归广成科技所有。

# <span id="page-28-0"></span>附录 **CAN2.0B** 协议帧格式

### **CAN2.0B** 标准帧

CAN 标准帧信息为 11 个字节,包括两部分:信息和数据部分。前 3 个字节 为信息部分。

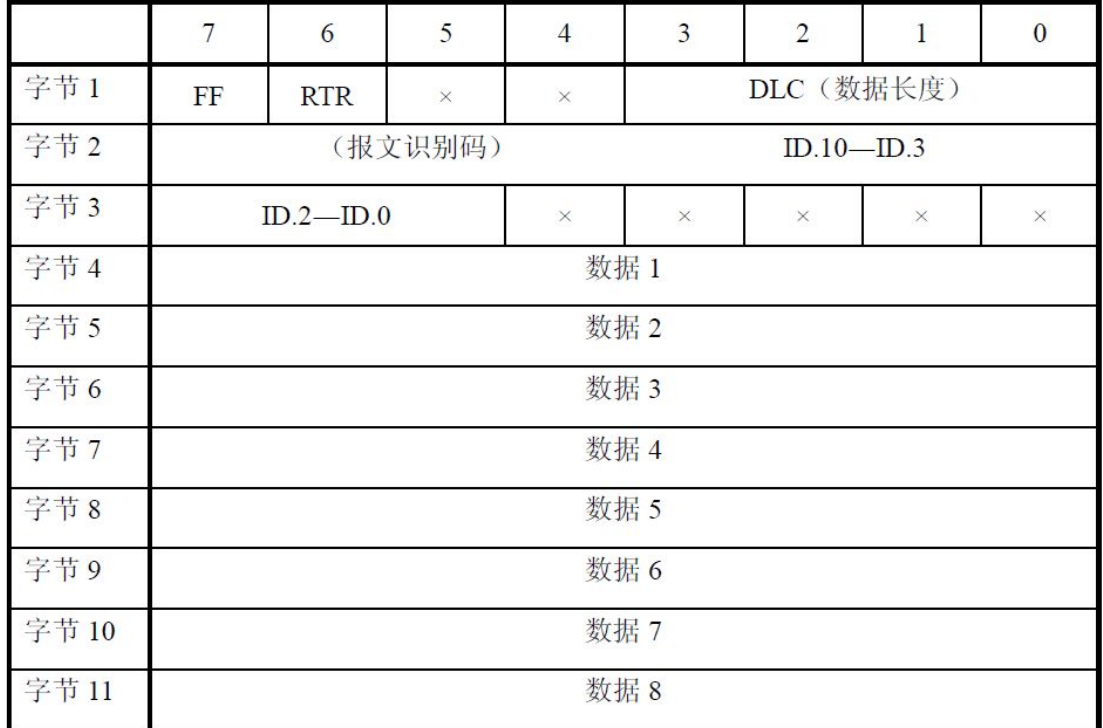

字节 1 为帧信息。第 7 位(FF)表示帧格式, 在标准帧中, FF=0; 第 6 位 (RTR)表示帧的类型,RTR=0 表示为数据帧,RTR=1 表示为远程帧;DLC 表示在 数据帧时实际的数据长度。

字节 2、3 为报文识别码,11 位有效。

字节 4~11 为数据帧的实际数据,远程帧时无效。

**GCAN**<sup>®</sup>沈阳广成科技有限公司 | 受 拍 | JS-WI-0mod8-002-V2.00

### **CAN2.0B** 扩展帧

CAN 扩展帧信息为 13 个字节,包括两部分,信息和数据部分。前 5 个字节 为信息部分。

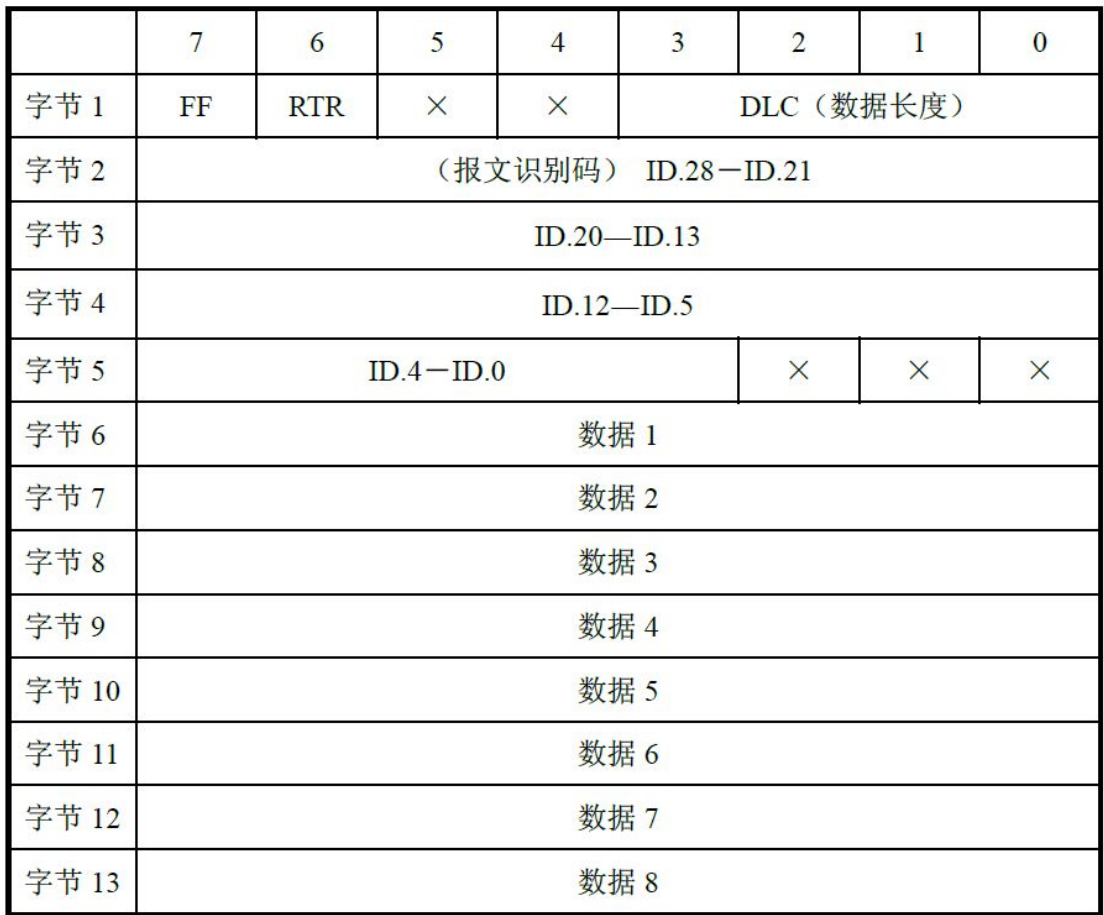

字节 1 为帧信息。第 7 位(FF)表示帧格式, 在扩展帧中, FF=1; 第 6 位 (RTR)表示帧的类型,RTR=0 表示为数据帧,RTR=1 表示为远程帧;DLC 表示在 数据帧时实际的数据长度。

字节 2~5 为报文识别码,其高 29 位有效。

字节 6~13 为数据帧的实际数据,远程帧无效。

# <span id="page-30-0"></span>销售与服务

地址:辽宁省沈阳市浑南区长青南街 135-21 号 5 楼

邮编:110000

网址: [www.gcgd.net](http://www.gcgd.net)

全国销售与服务电话:400-6655-220

售前服务电话与微信号:13889110770

售前服务电话与微信号:18309815706

售后服务电话与微信号:13840170070

售后服务电话与微信号:17602468871

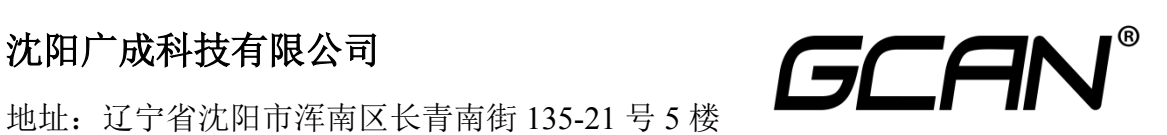